### Government Chemist Laboratory Authority

#### CCMP II

#### USER MANUAL

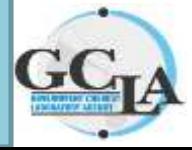

**www.gcla.go.tz**

www.gcla.go.tz

**05/12/2023**

#### Open any browser Edge, Chrome, Mozilla etc. key the web address below and press Enter

# *ccmp.gcla.go.tz*

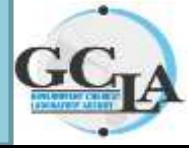

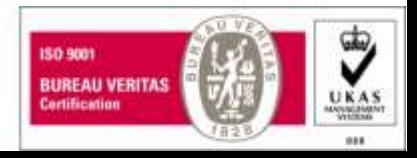

### CCMP II page will display.......

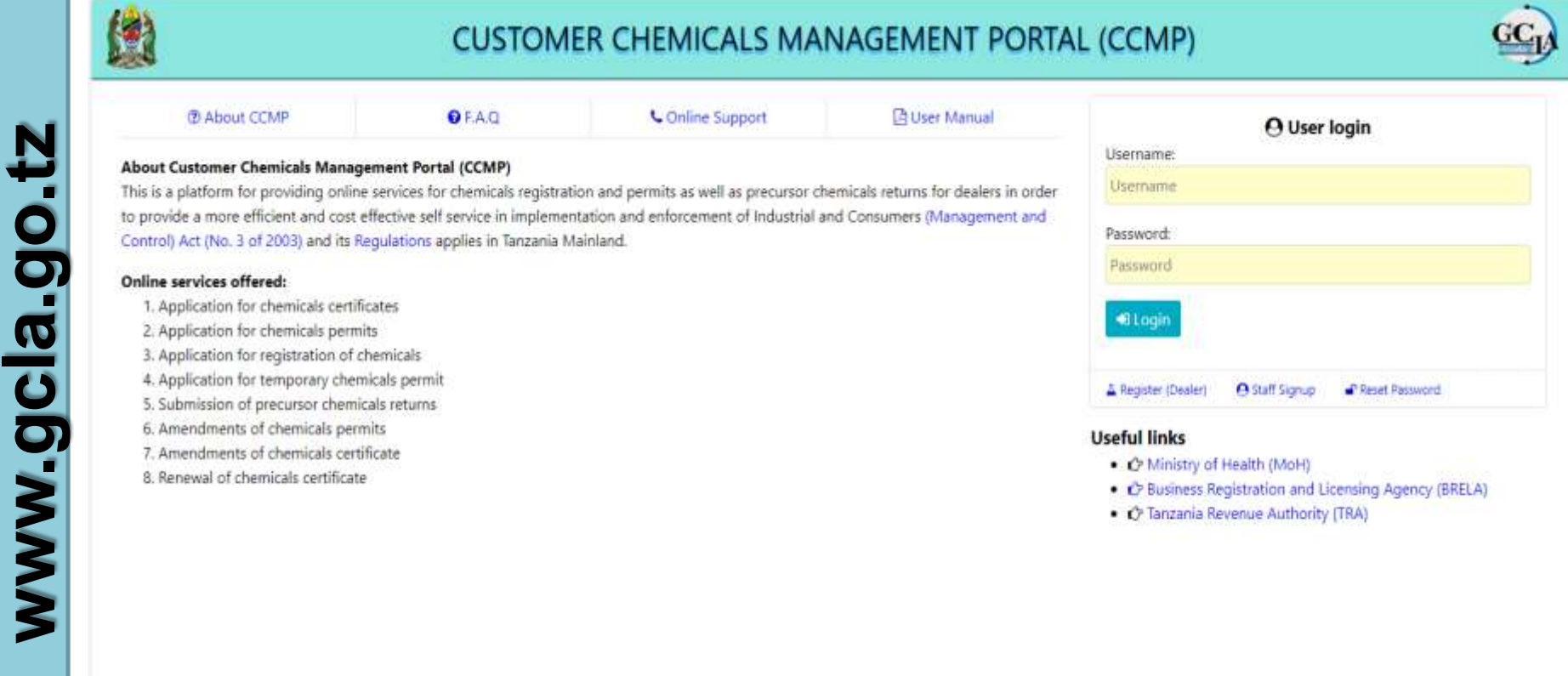

Copyright © 2023 All Fights Reserved ddago.ta

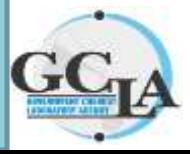

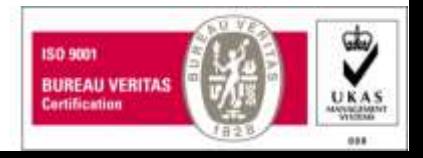

#### Click Register (Dealer).......

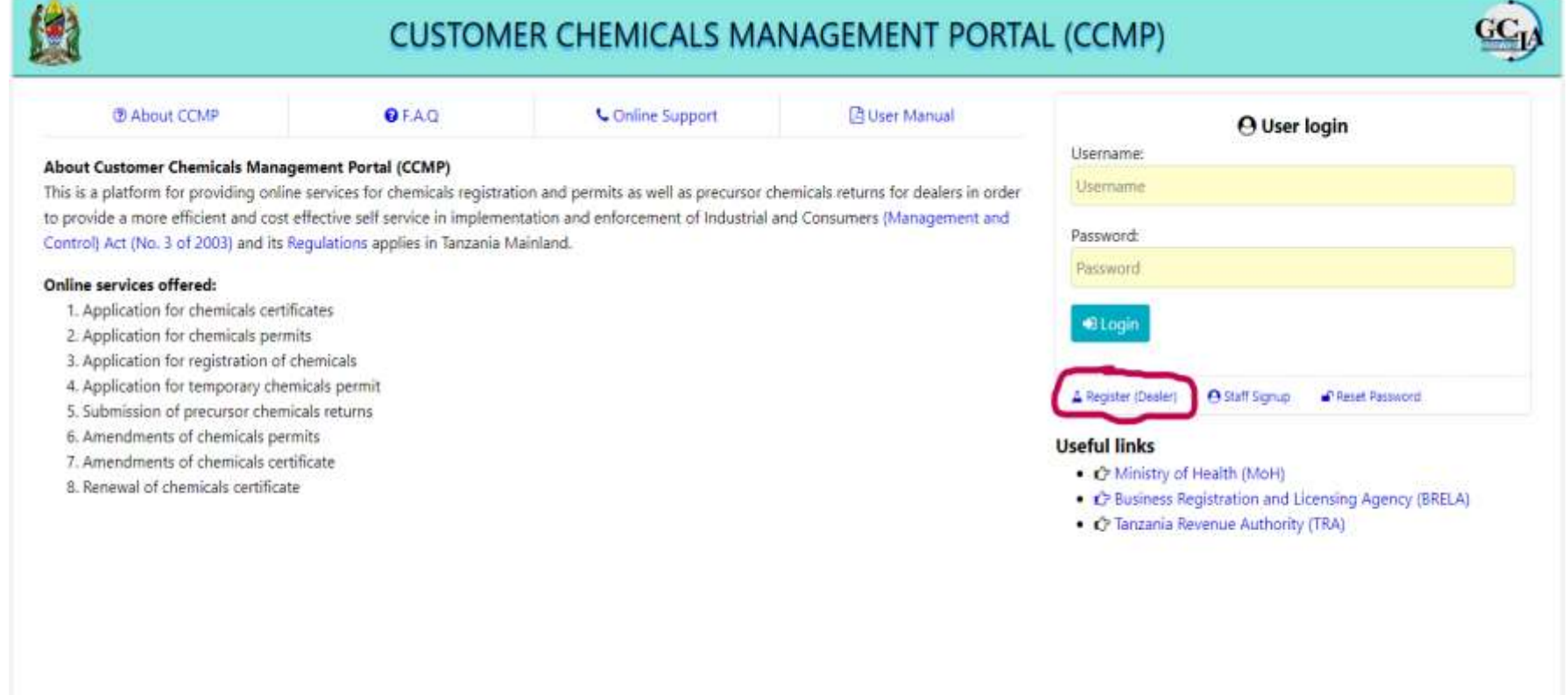

Copyright C 2023 All Rights Reserved gcla.go.tr

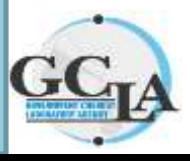

www.gcla.go.tz

# Chemical registration form will display...

- $\triangleright$  Fill details
- Upload TIN and Certificate of Incorporation
- $\triangleright$  Click Sign up

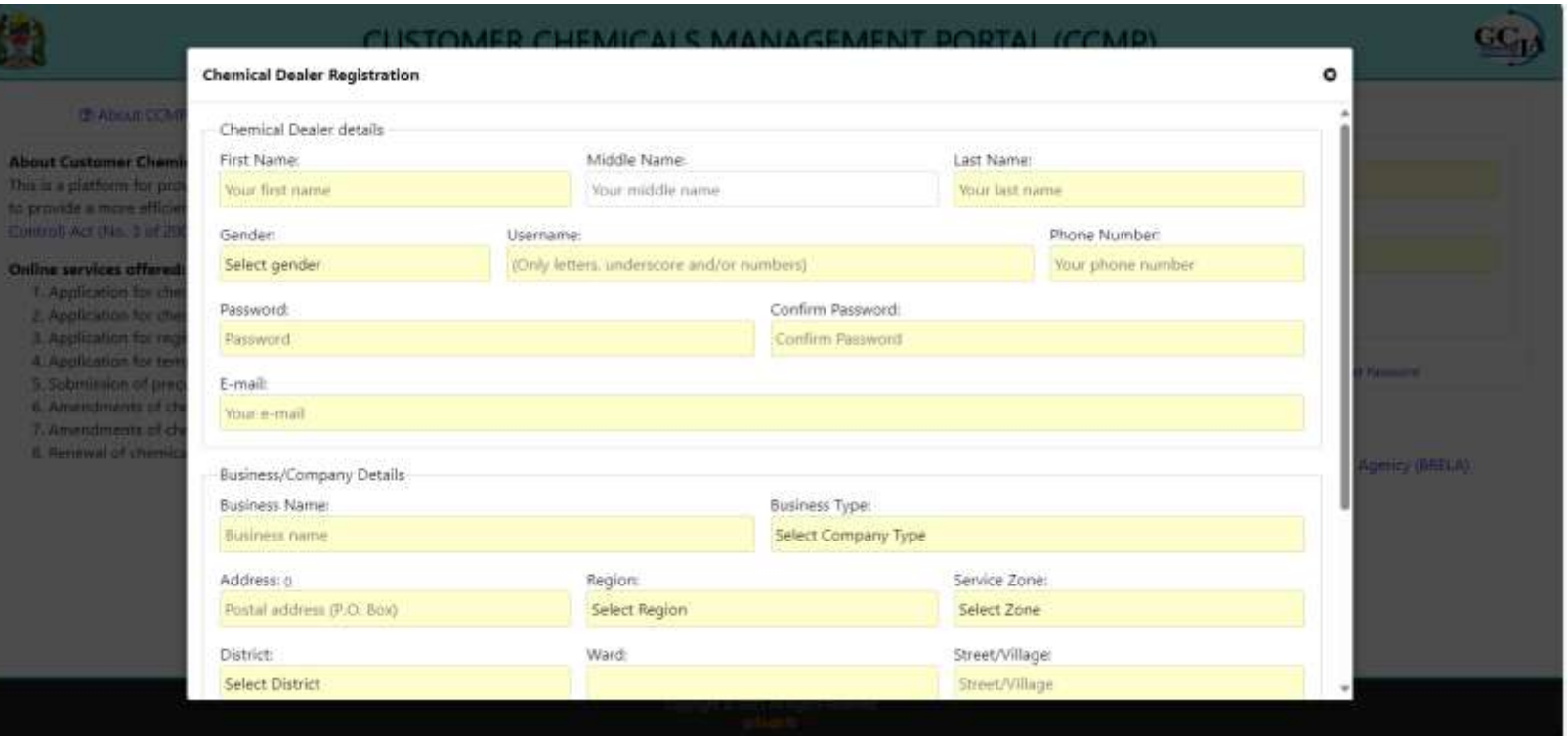

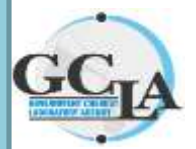

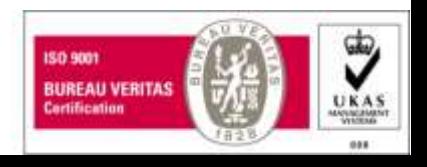

#### By clicking Sign up the application will be sent to GCLA for verification

- $\triangleright$  Gcla Officer can either Accept or Reject the request depending on the attached documents
- $\triangleright$  If the request is Accepted, the customer will get the Notification through email that his/her request has been accepted so he/she can proceed
- $\triangleright$  If the request is Rejected, the customer will also get the Notification and reason of rejection through email.

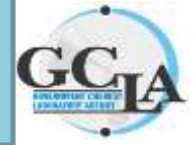

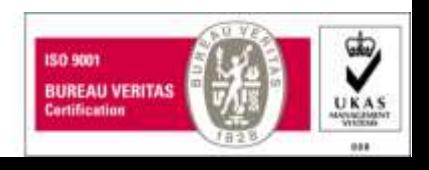

#### If the request is Accepted….

 $\triangleright$  The customer can use the credentials he/she provided during registration to login

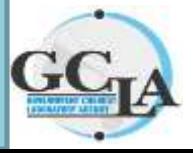

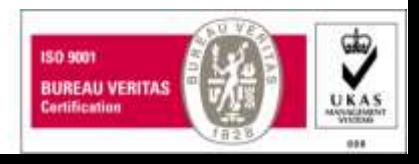

#### Login....

#### > Type the Username and Password

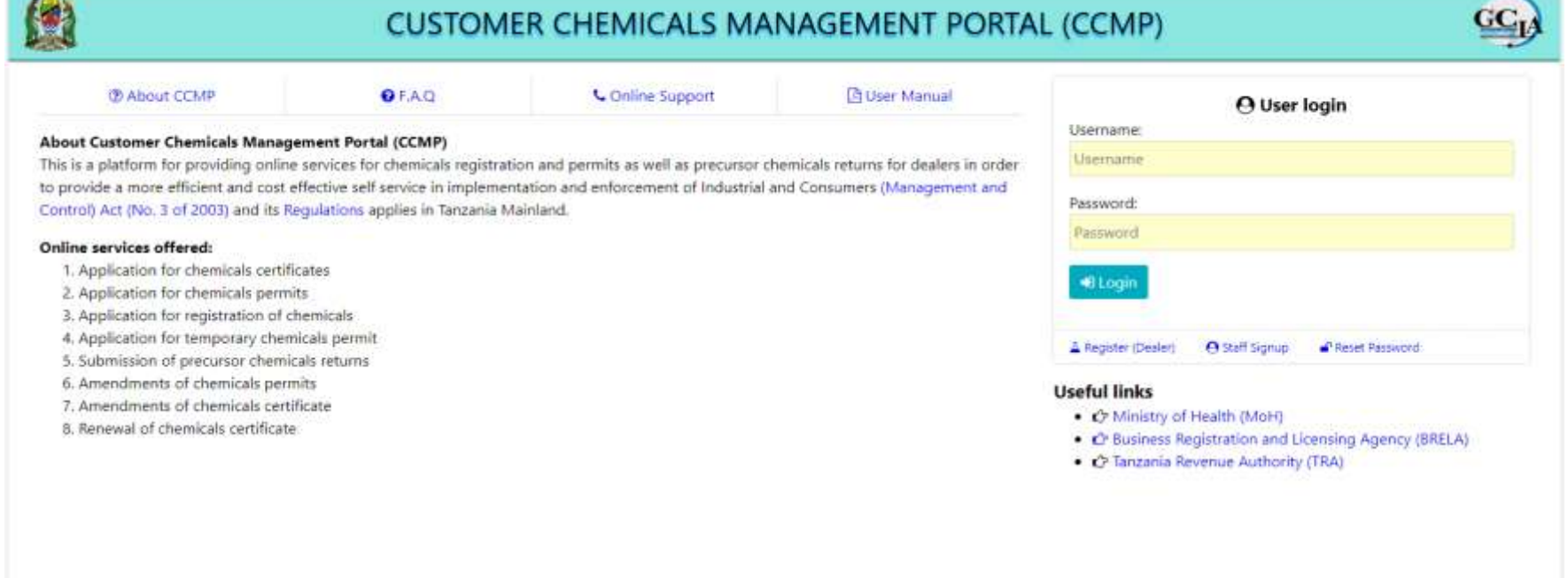

Copyright © 2023 All hights historied odagatr

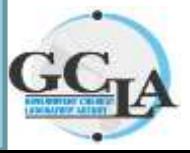

www.gcla.go.tz

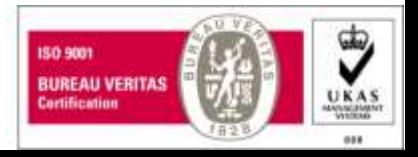

#### Premise registration

- $\triangleright$  Click Premise on the above menu
- Click Add New(Premise registration form will display)

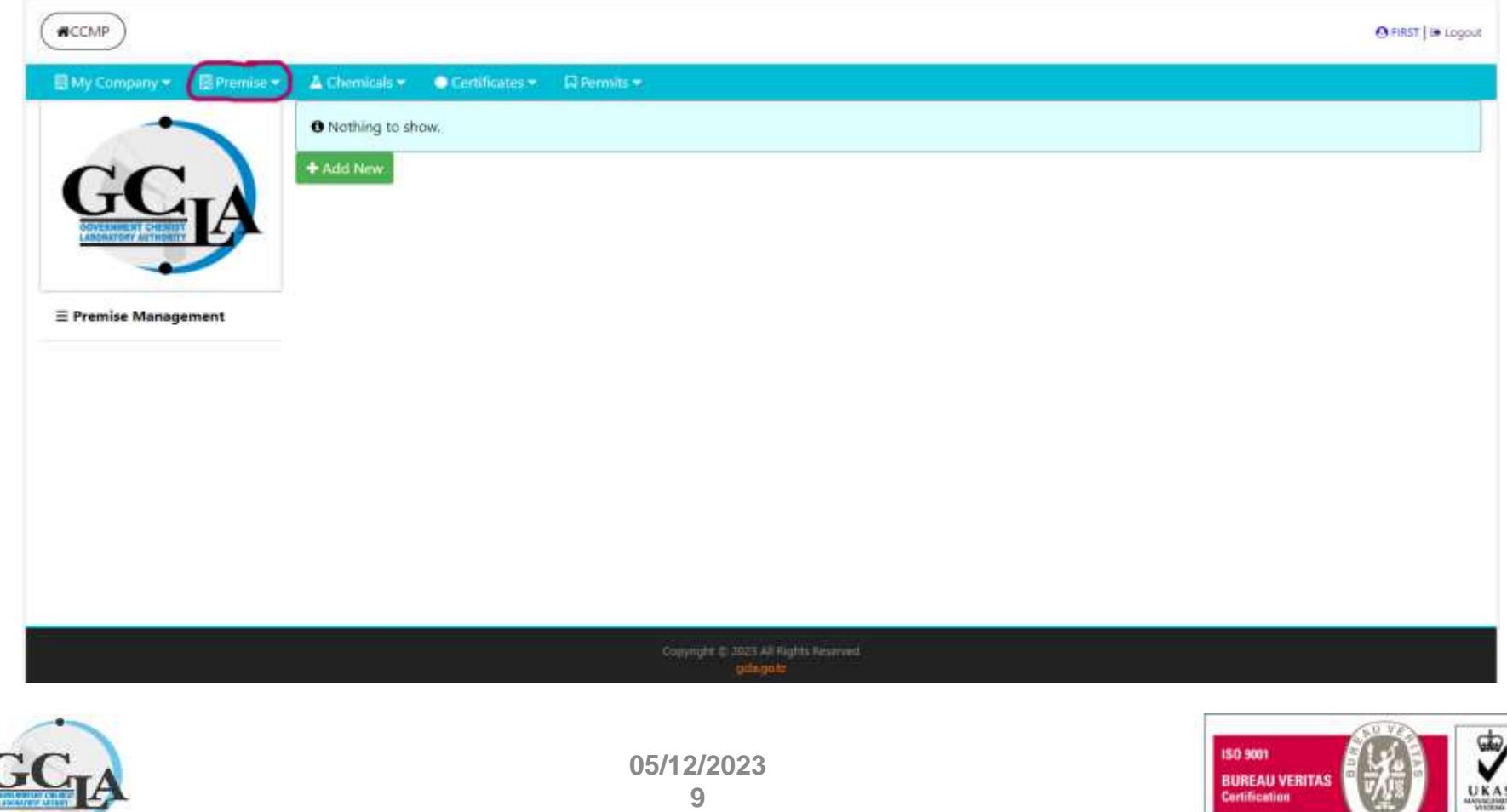

#### Fill Premise details

 $\triangleright$  Click Save

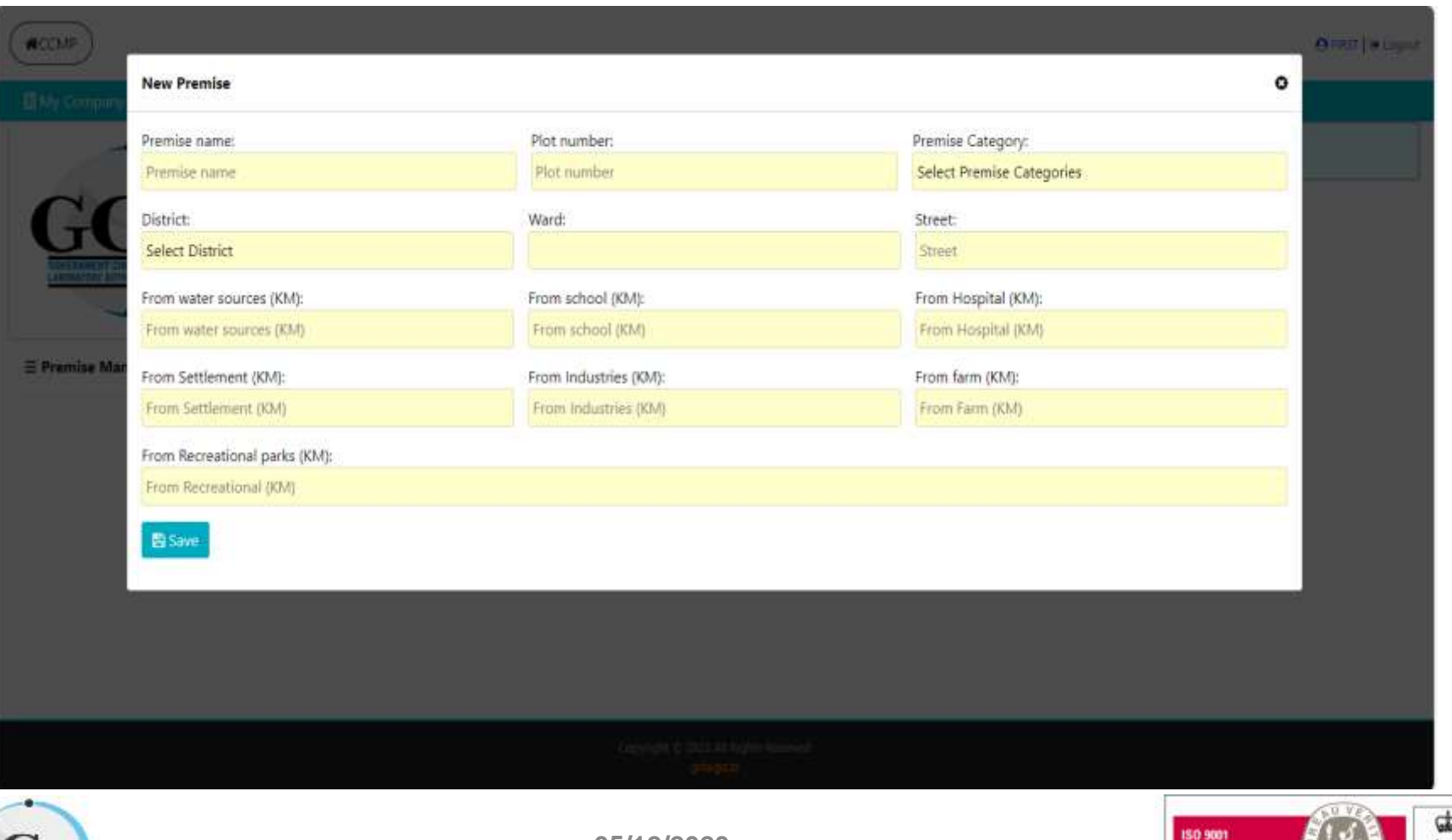

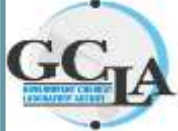

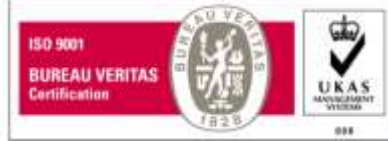

#### Click on Premise name

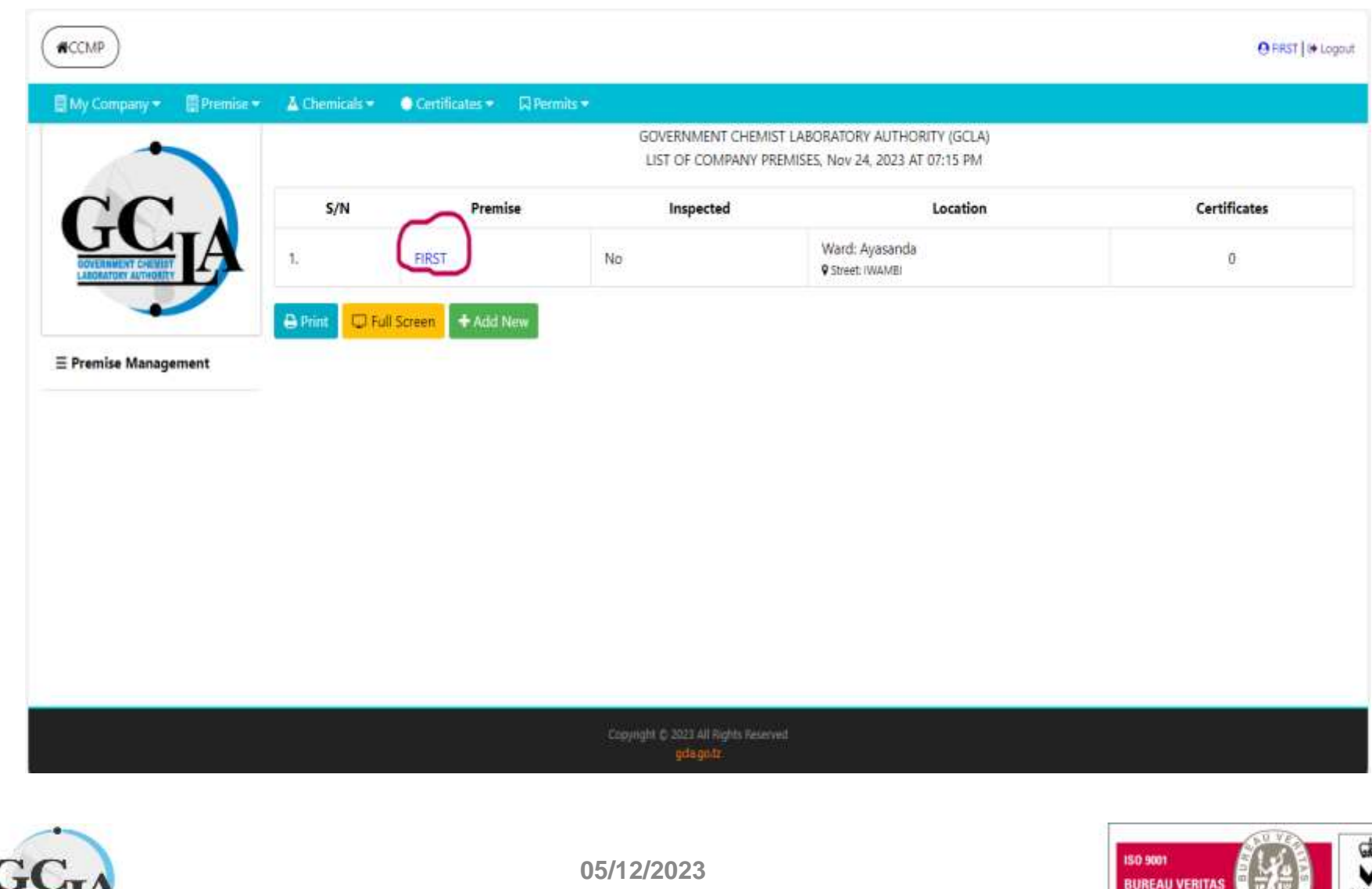

UKAS

Certification

#### The page that displays the Premise Profile will open..

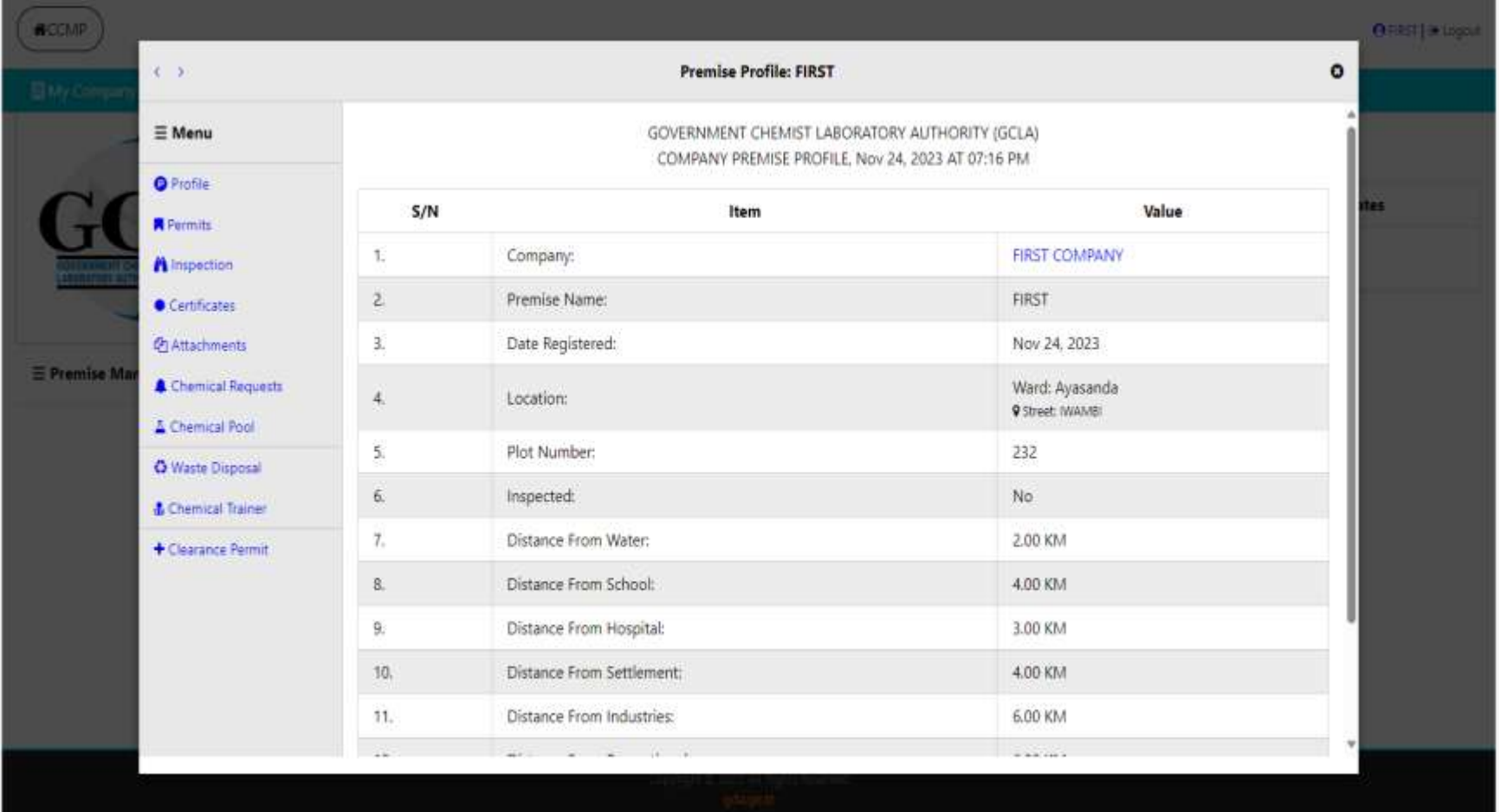

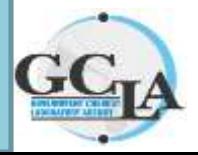

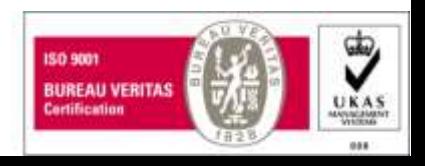

# Click Chemical Requests Apply for a premise chemical

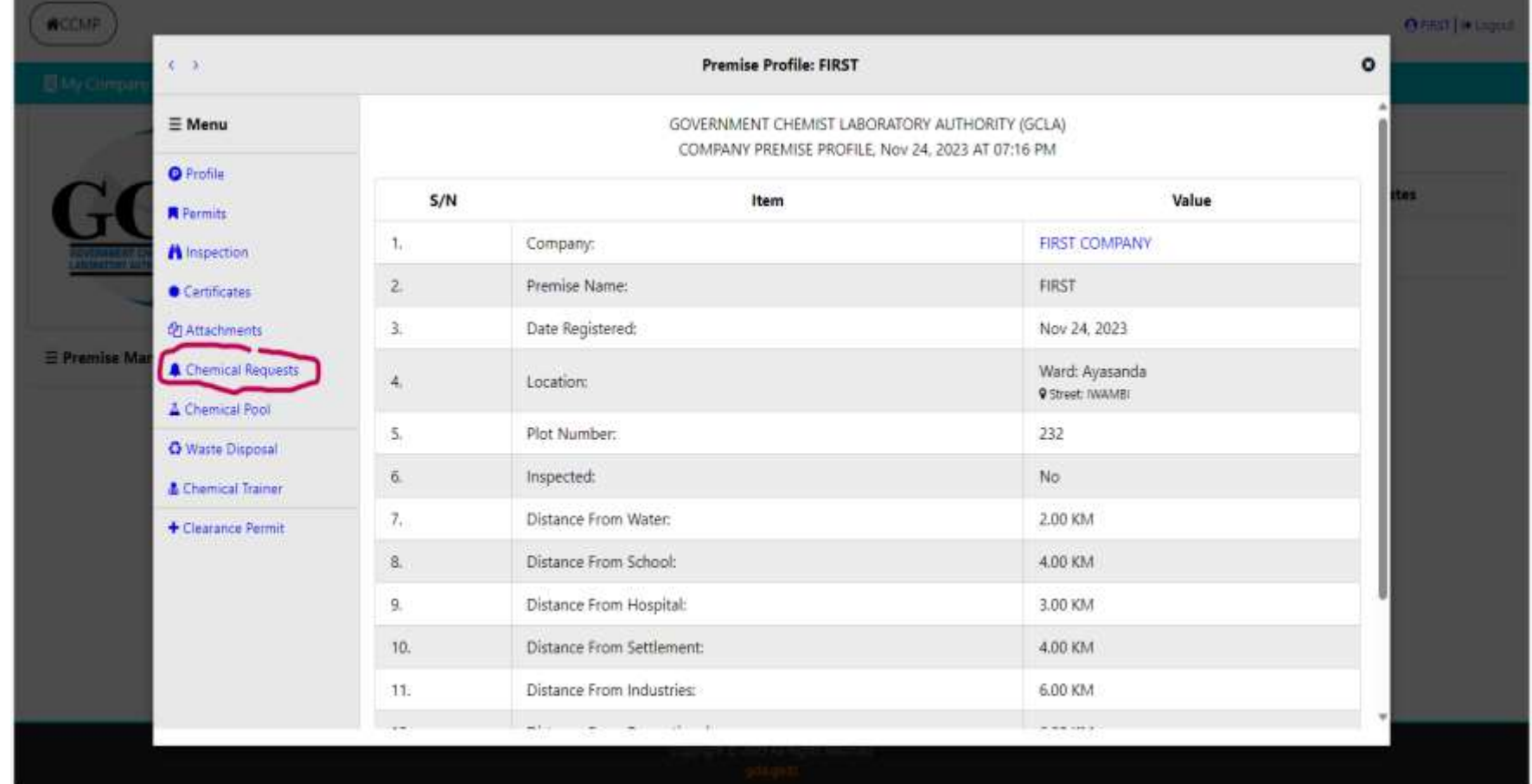

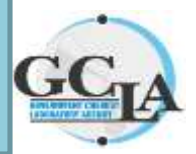

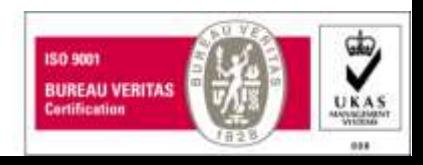

#### New Chemical Request form will open…  $\triangleright$  Fill details  $\triangleright$  Save to Draft

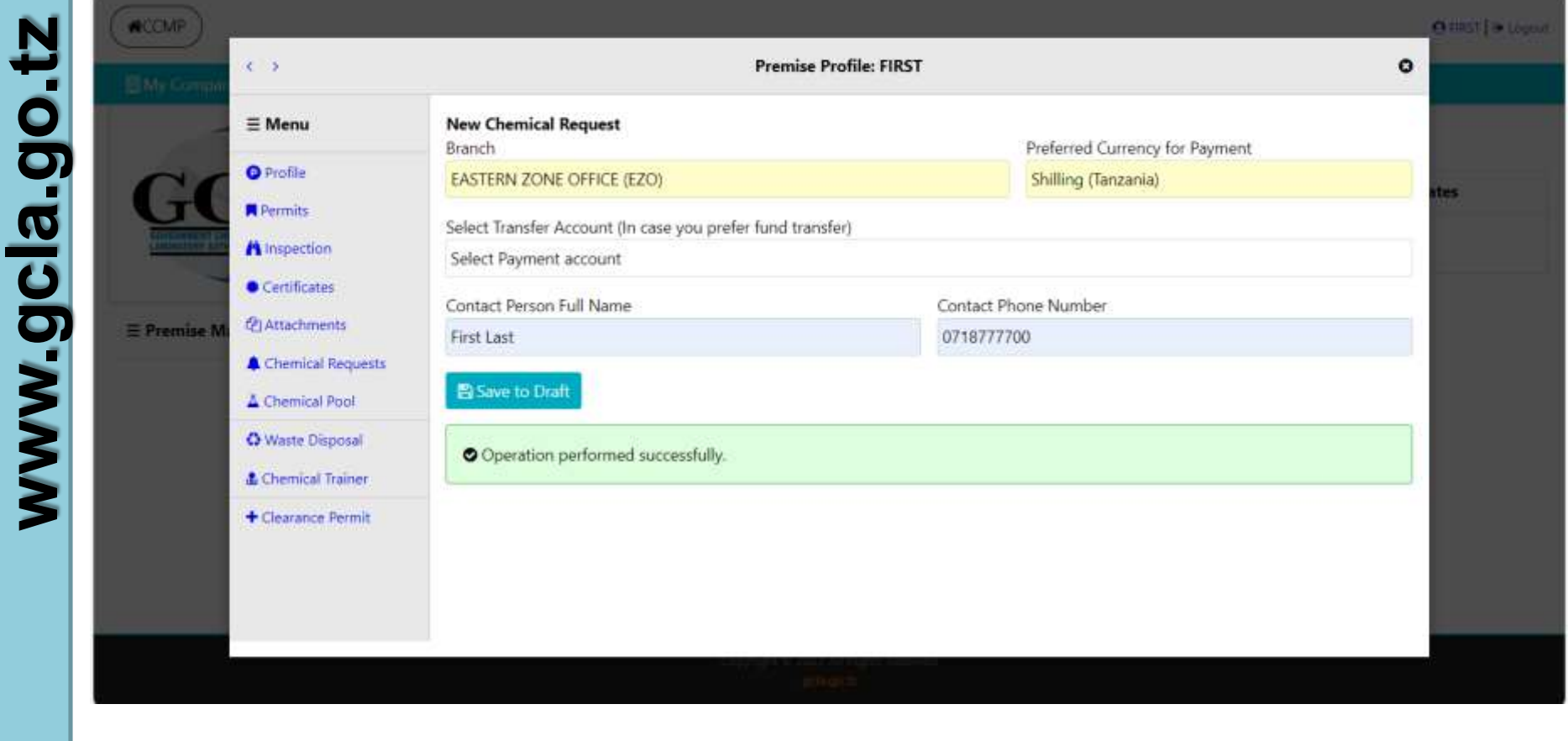

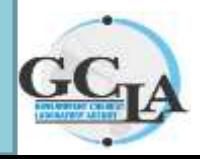

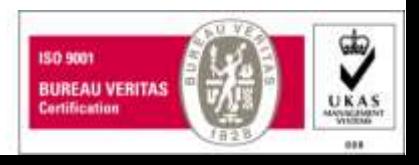

#### Click Chemical...

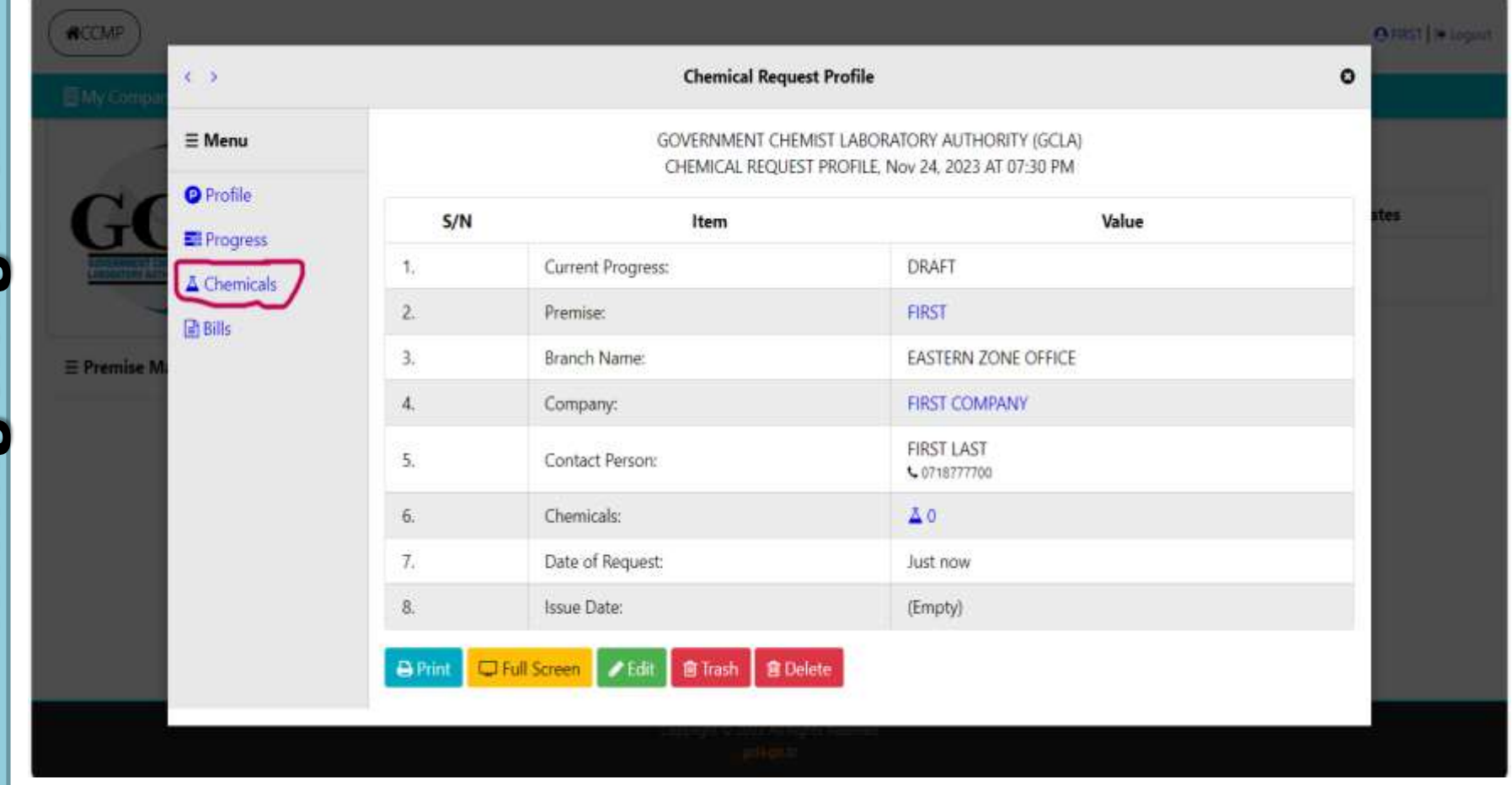

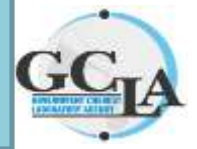

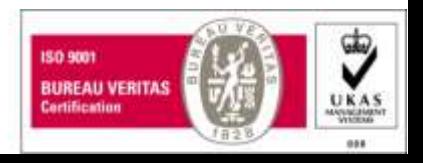

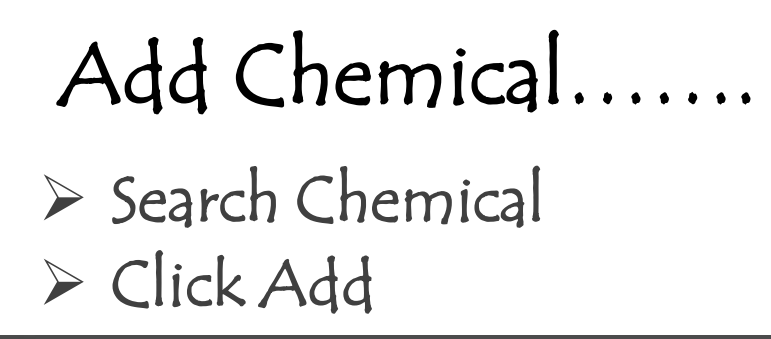

![](_page_15_Picture_18.jpeg)

![](_page_15_Picture_2.jpeg)

![](_page_15_Picture_4.jpeg)

#### Click progress……. Click Submit (the chemical request will be sent to GCLA)

![](_page_16_Picture_31.jpeg)

![](_page_16_Picture_2.jpeg)

![](_page_16_Picture_4.jpeg)

#### Chemical Request execution…

 $\triangleright$  Gcla Officer will execute the chemical request after finishing it the chemicals will be added to the customers chemical pool.

![](_page_17_Picture_2.jpeg)

![](_page_17_Picture_4.jpeg)

#### Click Chemical Pool....

#### $\triangleright$  Verify if chemicals have been added to the pool

![](_page_18_Picture_22.jpeg)

![](_page_18_Picture_3.jpeg)

![](_page_18_Picture_5.jpeg)

### Certificate application….

- Click Premise
- $\triangleright$  List of reqistered Premise will display
- $\triangleright$  Select the Premise you want to apply a certificate

![](_page_19_Picture_4.jpeg)

**20**

ದಲ್ಲಿ

Cortification

#### Click on Premise name

![](_page_20_Picture_24.jpeg)

**21**

Certification

#### Click Certificates....

![](_page_21_Picture_18.jpeg)

![](_page_21_Picture_2.jpeg)

![](_page_21_Picture_4.jpeg)

#### Click New Certificate…

![](_page_22_Picture_23.jpeg)

![](_page_22_Picture_2.jpeg)

**www.gcla.go.tz**

![](_page_22_Picture_4.jpeg)

#### Fill certificate details...

 $\triangleright$  Click Save

![](_page_23_Picture_30.jpeg)

![](_page_23_Picture_3.jpeg)

![](_page_23_Picture_5.jpeg)

#### Click certificate...  $\triangleright$  Then Click Empty

![](_page_24_Picture_28.jpeg)

![](_page_24_Picture_2.jpeg)

![](_page_24_Picture_4.jpeg)

#### Click Progress...

Then Submit (certificate request will be sent to GCLA)

![](_page_25_Picture_29.jpeg)

![](_page_25_Picture_3.jpeg)

![](_page_25_Picture_5.jpeg)

#### Permit application….

- $\triangleright$  Go to the Premise
- Click Certificate
- $\triangleright$  Then Certificate Number

![](_page_26_Picture_43.jpeg)

![](_page_26_Picture_5.jpeg)

![](_page_26_Picture_7.jpeg)

#### Certificate profile will open…. Click Permit

![](_page_27_Picture_28.jpeg)

![](_page_27_Picture_2.jpeg)

![](_page_27_Picture_4.jpeg)

#### Click New Request....

 $\leftarrow$ G Not secure | comp.gola.go.tz/client/premise **WCCMP**  $\leftarrow$ www.gcla.go.tz  $\equiv$  Menu **O** Profile **雷Bills** Progress Permits  $\equiv$  Premise M

![](_page_28_Picture_2.jpeg)

![](_page_28_Picture_3.jpeg)

![](_page_28_Picture_5.jpeg)

电 产 合

山 仁 庙

 $\mathcal{R}$ 

**Press** o

#### Select Business Category….

![](_page_29_Picture_23.jpeg)

![](_page_29_Picture_2.jpeg)

**www.gcla.go.tz**

![](_page_29_Picture_4.jpeg)

#### Click Progress to submit the permit request….

![](_page_30_Picture_25.jpeg)

![](_page_30_Picture_2.jpeg)

**www.gcla.go.tz**

![](_page_30_Picture_4.jpeg)

#### Click Bill to view control no. that should be paid….

![](_page_31_Picture_1.jpeg)

UKAS

**ANNUALISMENT**  $\cdots$ 

Cortification

![](_page_32_Picture_0.jpeg)

# Thank You

![](_page_32_Picture_2.jpeg)

![](_page_32_Picture_4.jpeg)